## Mittelabruf mit Einreichung eines Verwendungsnachweises

Anmeldung im Online-Antragsportal  $\rightarrow$  Im Posteingang die Aufgabe "Mittelabruf/ Zuwendungsbestätigung" auswählen.

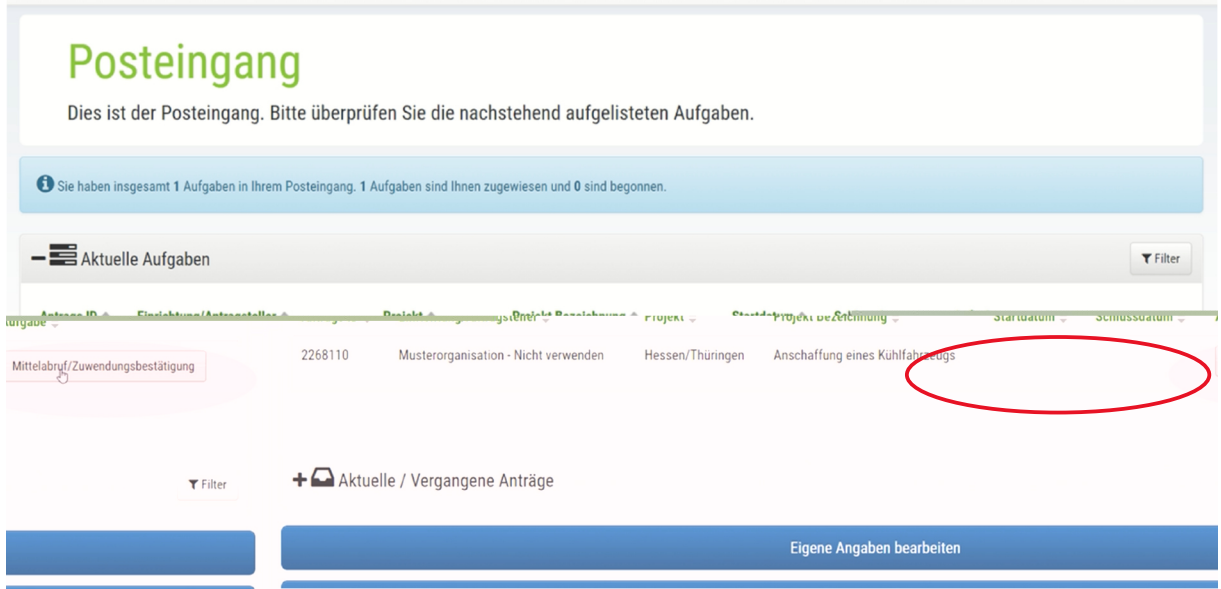

Unter **Aktivitäten/ Tätigkeiten To Do** den grünen Button **"Mittelabruf mit Verwendungsnachweis"** anklicken.

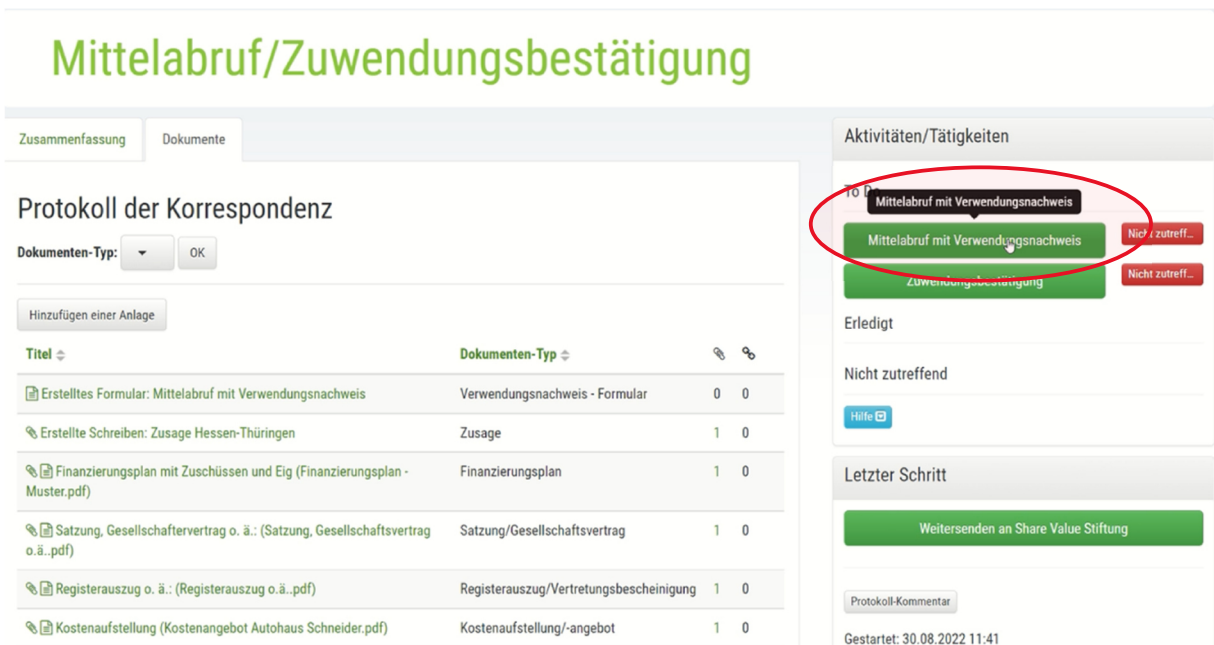

Im Formular rechts die Aktion "**Neu**" anklicken.

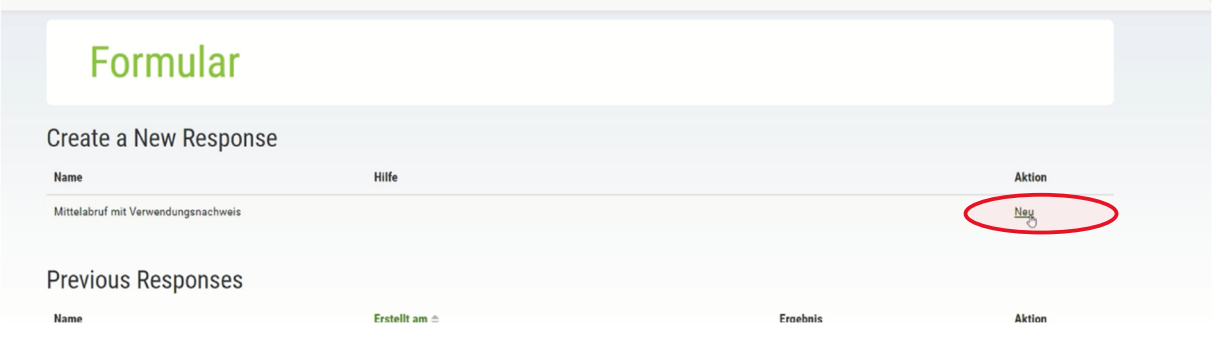

In der Ansicht "**Mittelabruf mit Verwendungsnachweis**" neben dem Abschnitt 1 den Link "**Verwendungsnachweis hier hochladen**" anklicken.

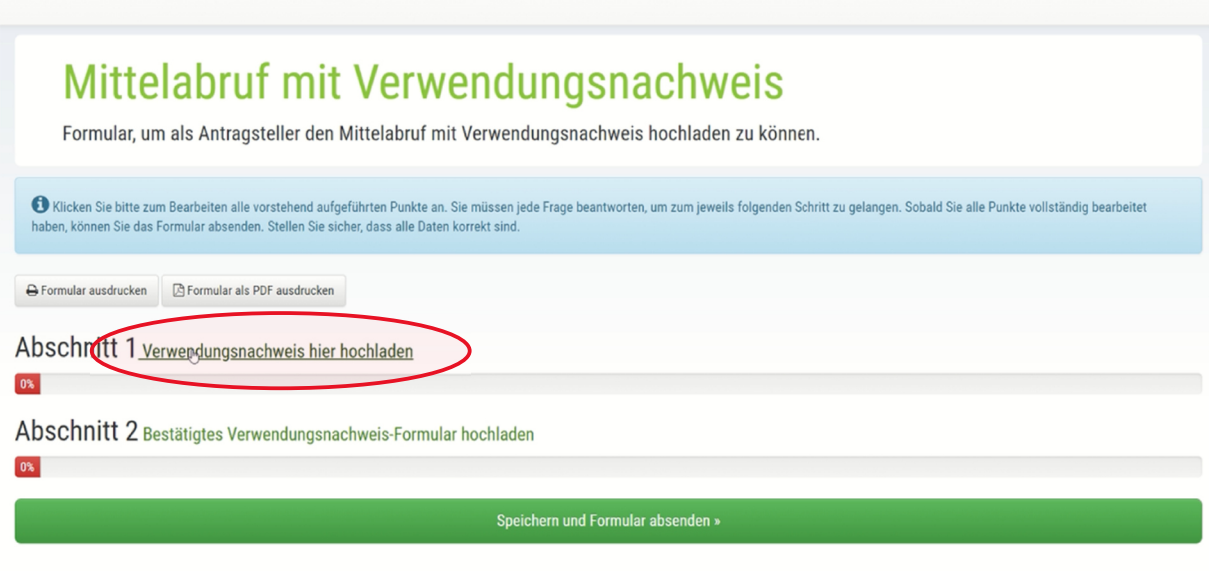

Unter 1.2 Bitte laden Sie Ihren Verwendungsnachweis hoch  $\rightarrow$  eine **Gesamtabrechnung** der Kosten mit Ausweis der Zuschüsse UND Eigenmittel, vorzugsweise in Tabellenform.

"**Bitte laden Sie Ihren Erfahrungsbericht/ Projektbericht hoch**": Hier können Sie einen entsprechenden Sach- und Projektbericht sowie ggf. Fotos hochladen.

"**Kommentar zu Ihrem Verwendungsnachweis**": Dieses Feld können Sie ebenfalls für einen kurzen Projektbericht und für Erläuterungen zum Verwendungsnachweis (z.B. Erläuterungen zur Abweichung gegenüber Kosten- und Finanzierungsplan bei Antragstellung) nutzen.

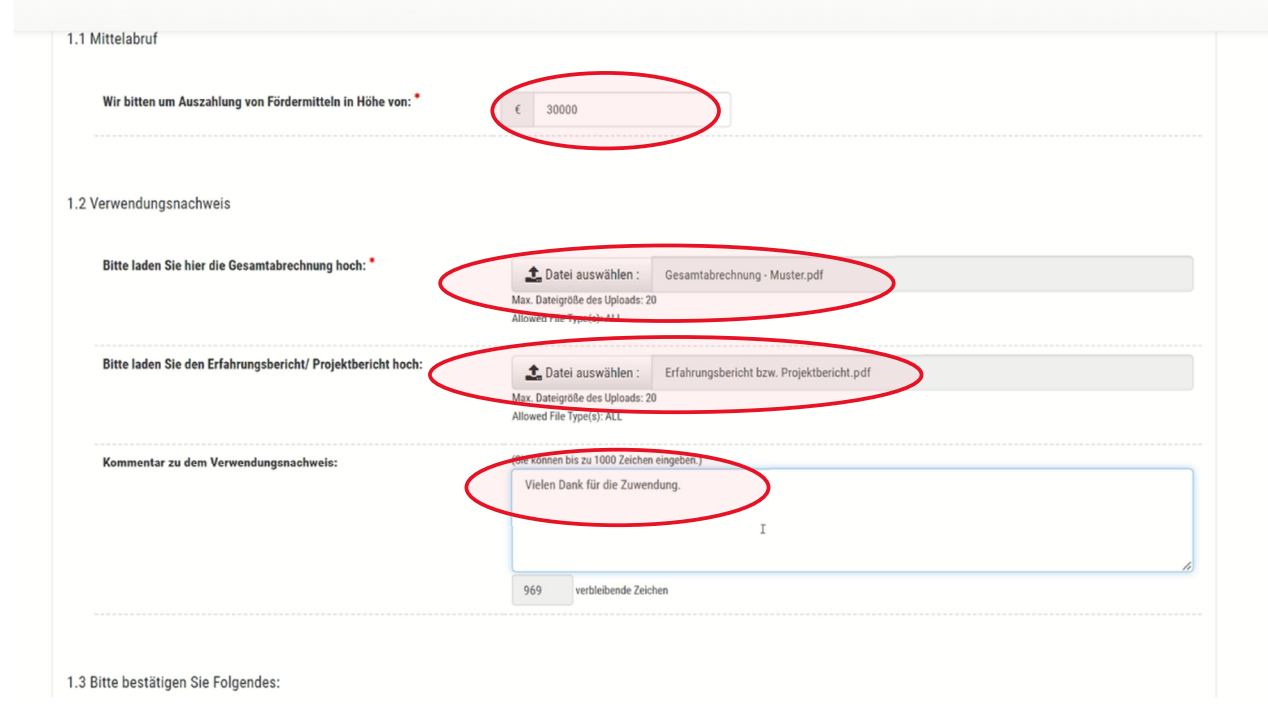

Unter 1.3 bitte ankreuzen: "**Wir bestätigen die rechnerische und sachliche Richtigkeit der Angaben**" Ort ergänzen Datum mit Hilfe Kalenderfunktion ergänzen.

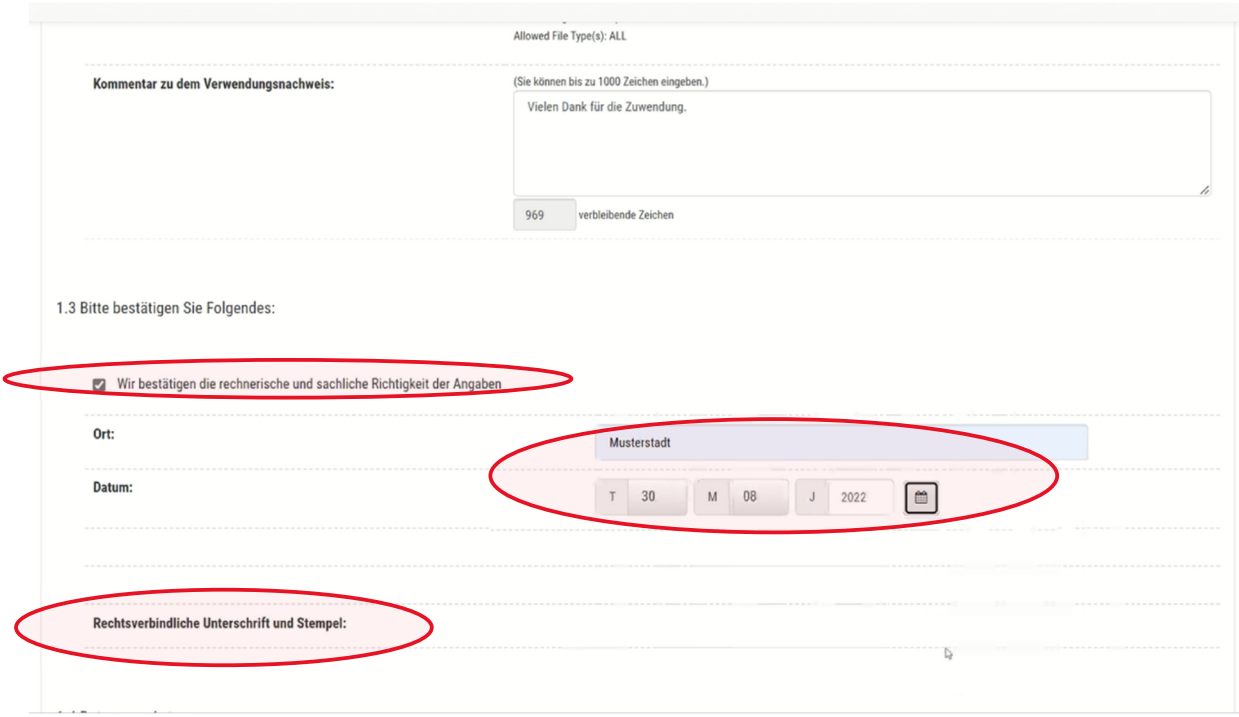

Unter 1.4 bitte das Auswahlfeld "**Alternative IBAN angeben**" entsprechend mit Ja oder Nein - dann mit entsprechender Bankverbindung – kennzeichnen. Am Ende der Eingaben den grünen Button "**Entwurf speichern & weiter**" anklicken.

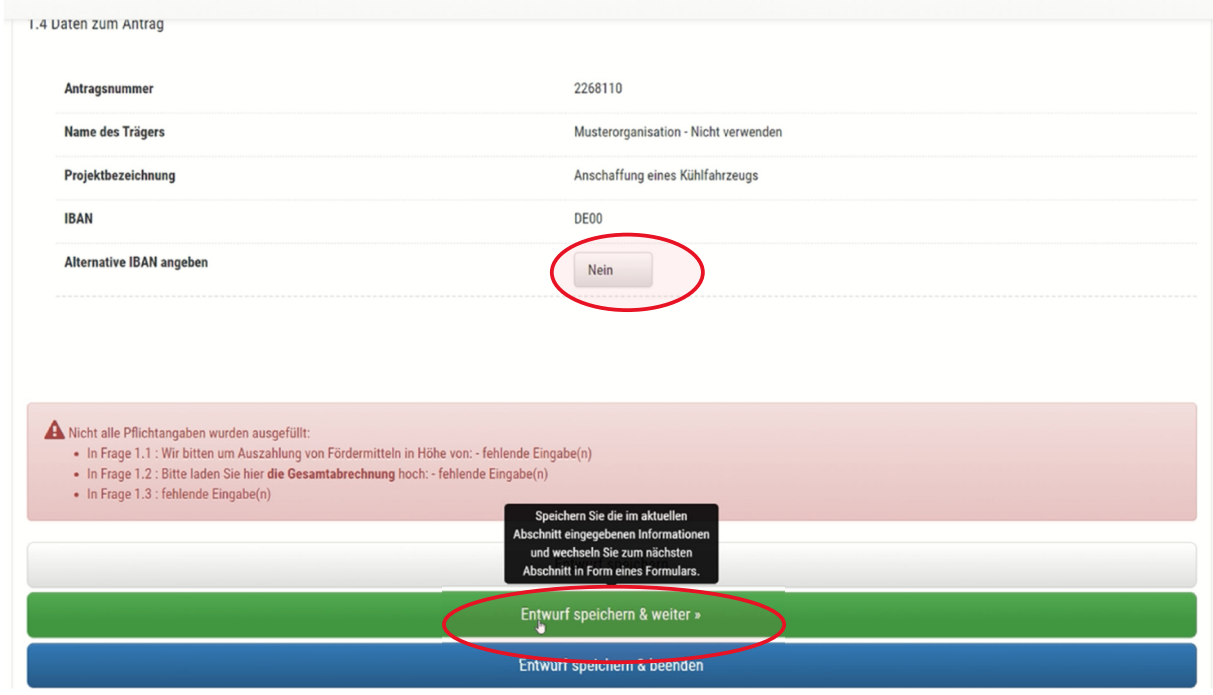

Im nächsten Schritt das Formular ausdrucken, rechtsverbindlich unterschreiben und abstempeln.

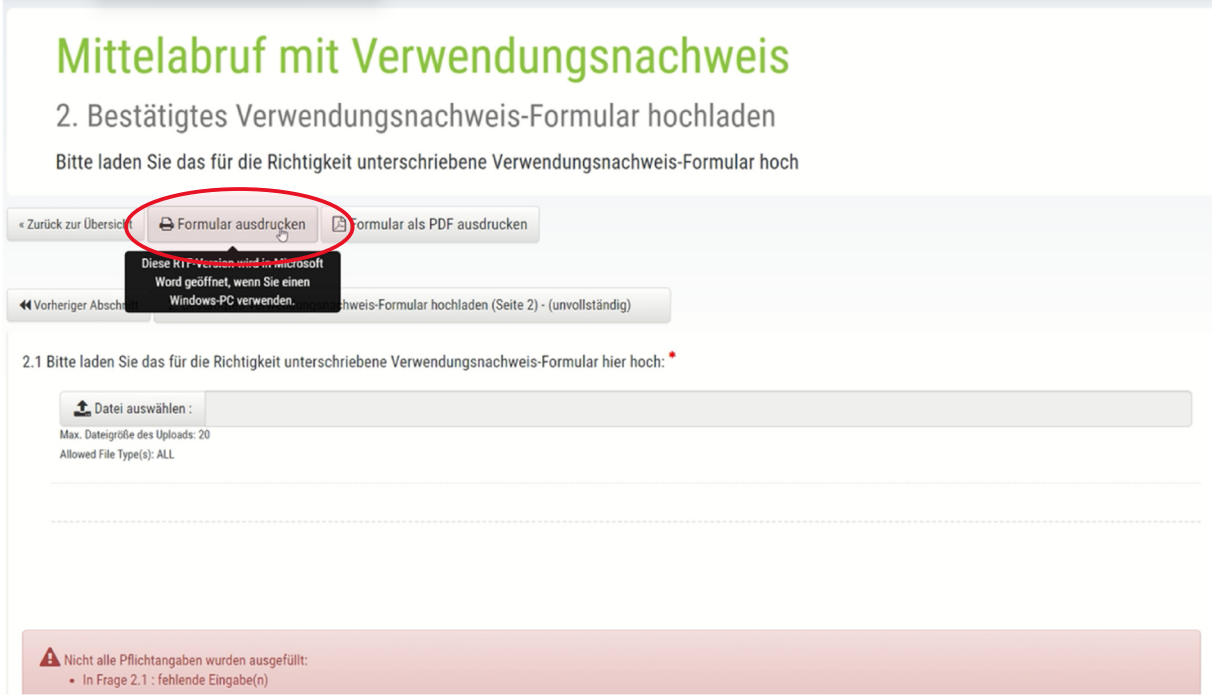

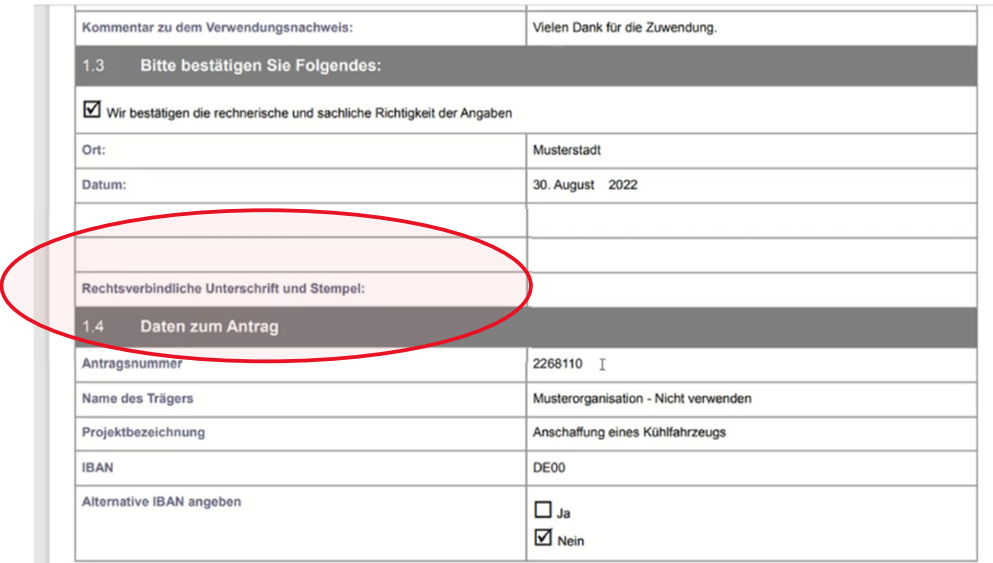

2. Bestätigtes Verwendungsnachweis-Formular hochladen

Das bestätigte Formular einscannen und als pdf-Datei unter Punkt 2.1 hochladen.

## Mittelabruf mit Verwendungsnachweis

2. Bestätigtes Verwendungsnachweis-Formular hochladen

Bitte laden Sie das für die Richtigkeit unterschriebene Verwendungsnachweis-Formular hoch

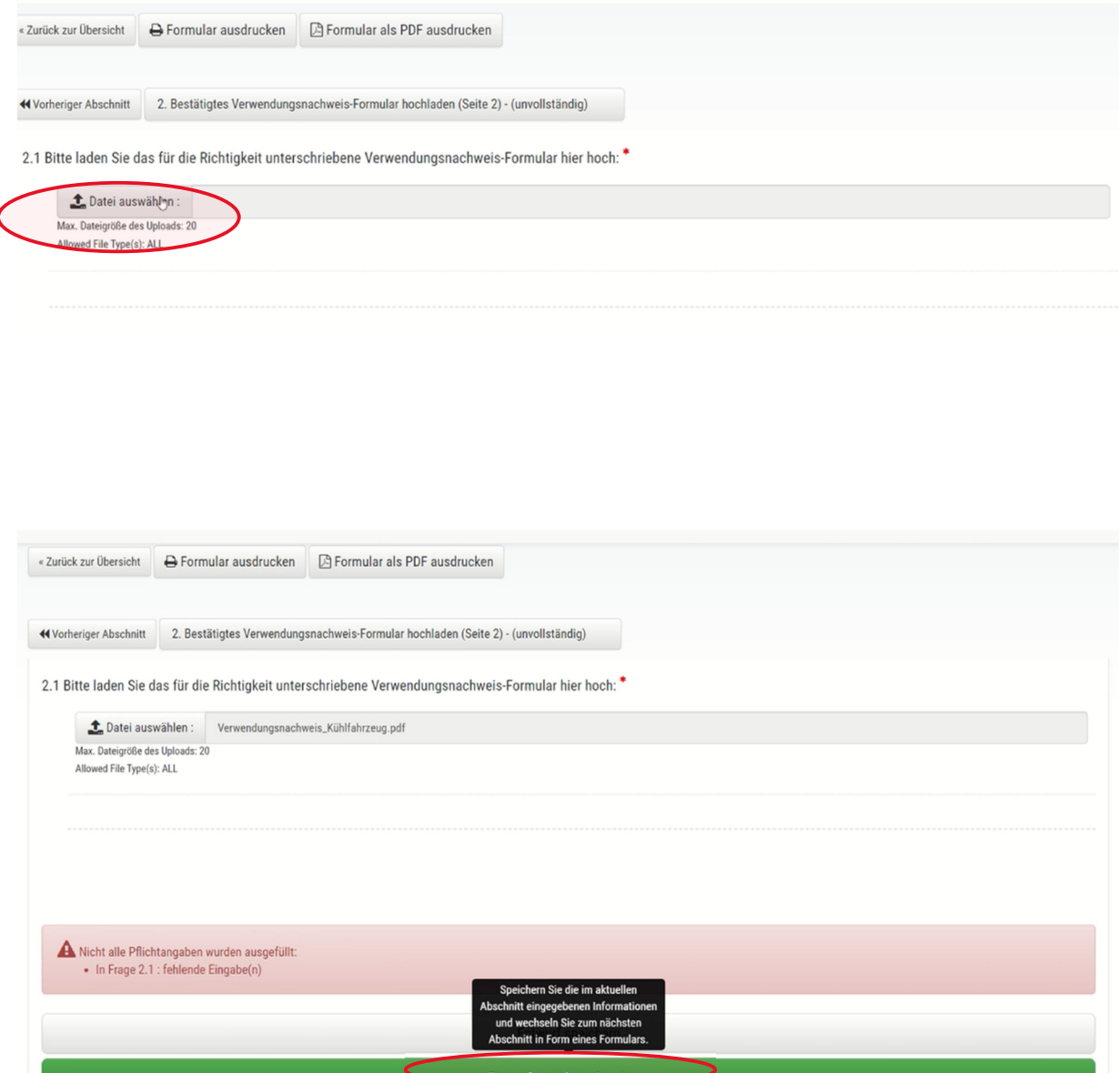

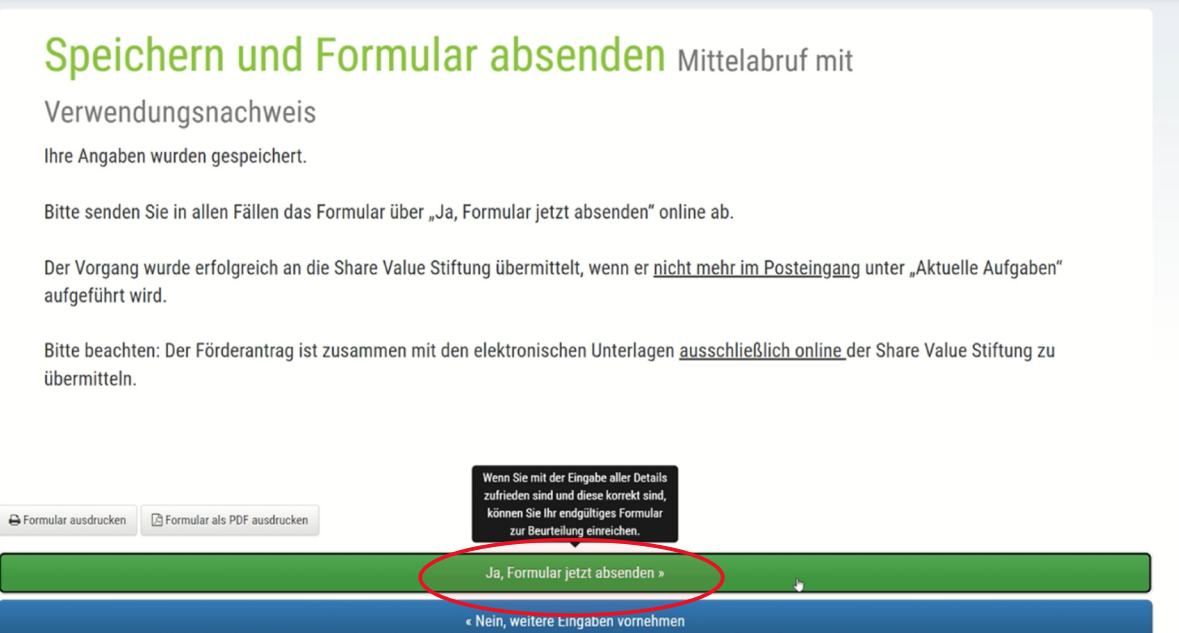

Die Aufgabe erscheint nun unter "Erledigt".

Bei Bedarf können durch Anklicken des orangenen Buttons "Wiederholen" die Aufgabe nochmals überarbeitet sowie bereits hochgeladene Dokumente noch ausgetauscht werde

Als nächstes unter **Aktivitäten/ Tätigkeiten** und **To Do** die aktuell nichtzutreffende Aufgabe "Zuwendungsbestätigung-Formular" in diesem Arbeitsschritt mit dem roten Button "**Nicht zutreffend**" durch Anklicken kennzeichnen.

## Mittelabruf/Zuwendungsbestätigung

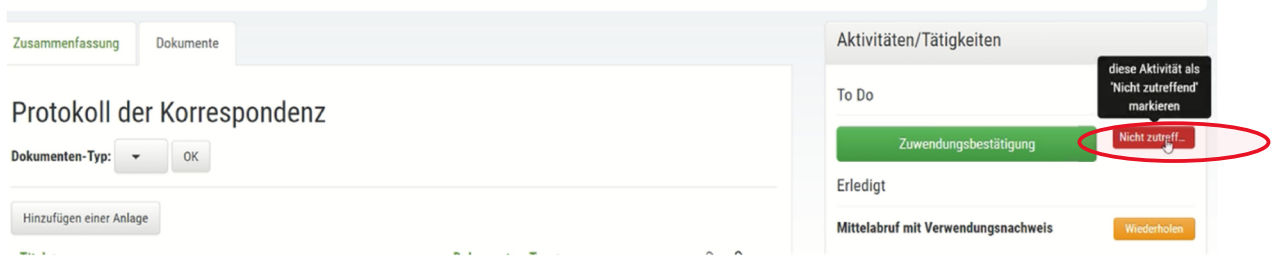

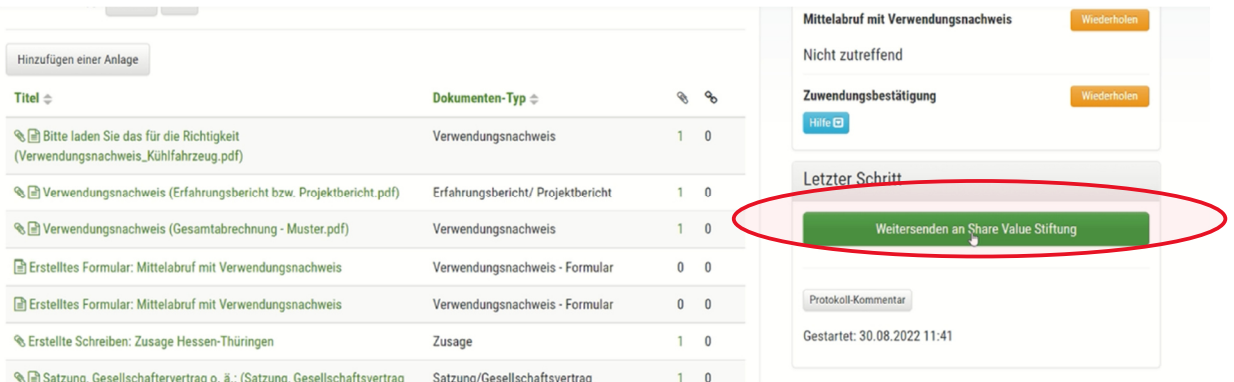

**Der Antrag auf Fördermittel der Share Value Stiftung ist im letzten Schritt online abzusenden. Die Zusendung der Unterlagen per Post ist nicht mehr erforderlich.**